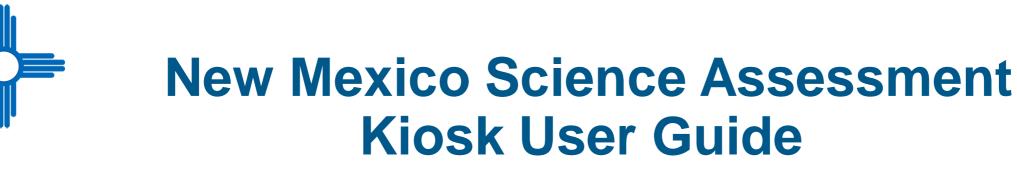

This technology guide illustrates how to launch and log in to the New Mexico Science Assessment Kiosk on supported testing devices. It explains the Tools, Accessibility features and Accommodations available within the application and how to use them. It provides guidance for offline scenarios, error messages, and contains troubleshooting tips.

This guide is designed to help Test Administrators, School Test Coordinators and Technology Coordinators during online testing.

Launching the Kiosk Login Screen Practice Tests Session Selection Screens Test and Item Navigation Student Tool Bar & Student Tools
Student Accessibility Features
Student Accommodations
Guidance on Error Messages
Troubleshooting Tips & Support Call-In Information

© 2019 eMetric, LLC This document, including any and all attachments, contains the proprietary and confidential information of eMetric. It is not to be distributed to any party without the explicit written consent of eMetric.

Measured Progress Service Desk 877-676-6722

nmtechsupport@measuredprogress.org

# Launching the Kiosk

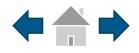

**e**Metric

### **Windows and Mac Devices**

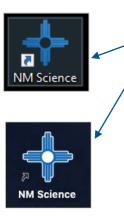

To launch the New Mexico Science Assessment Kiosk on Windows and Mac double click on the desktop icon on the device.

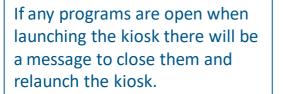

Please exit iTester and close the following application(s): Skype Sticky Notes Snagit Google Chrome Web browser Microsoft Word

### Chromebook

To launch the New Mexico Science Assessment application on a Chromebook, click the *Apps* tray on the Chromebook login page and select the NM Science icon.

*Note: Students should <u>not</u> log into the Chromebook; kiosk applications can only be accessed from the application tray on the login screen of a Chromebook.* 

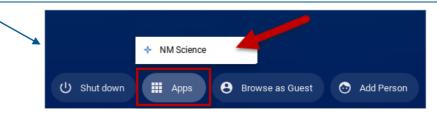

### iPad

To launch the New Mexico Science Assessment application on an iPad, tap the New Mexico Science icon on the home screen of the iPad. The iPad will attempt to establish a secure kiosk environment for testing. To continue into the application, *Yes* must be selected.

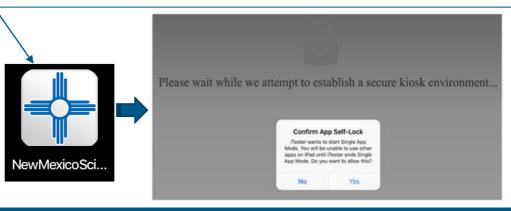

# Login Screen

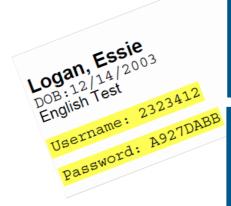

1. Username: Type the username into the Username field. Student usernames can be found on their corresponding test tickets.

**2. Password:** Type the password into the *Password* field. Student passwords can be found on their corresponding test tickets.

MM Science

STUDENT SIGN IN

Username

Password

Sign In

#### Access the Practice Test 🕠

**5. Spanish Localization selector:** This dropdown box will allow students scheduled to the Spanish version of the test change the language used in the Kiosk. This must be selected before the student logs into the Spanish version of the test.

3

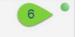

6. Connectivity Indicator: The dot in the top right corner indicates whether or not the device has an internet connection. A green dot indicates that the device is connected to the internet, while a grey dot indicates that there is no connection.

**3. Access the Practice Test**: Clicking on the practice test link will change the log in screen to allow students to log in to the practice test.

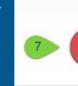

Exit

7. Exit Button (Desktop/Laptop only): The exit button will close the application and bring the student to the main desktop. Chromebooks must be powered off to exit the application. To exit on an iPad, press the home button.

**e**Metric

4. Carrier & Shell Number: The carrier and shell number are directly related to the version of iTester being used. This information is important when reporting any technical issues.

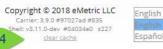

# **Practice Tests**

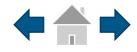

### **New Mexico Science SBA Practice Test**

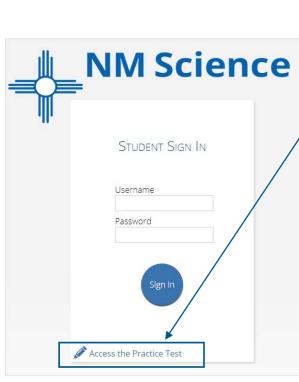

To access the practice test in the kiosk, students will click the *Access the Practice Test* link located at the bottom of the student sign in box. The sign in screen will change to the practice test sign in screen. They will then enter the practice test user name and password for the practice test they would like to take.

| MM Science                           |
|--------------------------------------|
| Student Sign In<br>— PRACTICE TEST — |
| Username                             |
| Password                             |
| Sign In                              |
| (it the Practice Test                |

screen, click the **Exit the Practice Test** link at the bottom of the practice test student sign in box.

To exit the practice test sign in

### **Username: G4english Password: practice** Grade 7 English: **Username: G7english Password: practice High School English: Username: HSenglish Password: practice** Grade 4 Spanish: **Username: G4spanish Password: practice** Grade 7 Spanish: **Username: G7spanish Password: practice High School Spanish: Username: HSspanish Password: practice e**Metric

Practice Test Usernames & Passwords

**Grade 4 English:** 

# **Practice Tests**

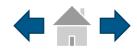

### **New Mexico ASR Field Test Practice Test**

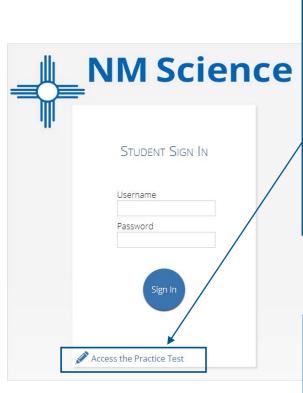

To access the practice test in the kiosk, students will click the *Access the Practice Test* link located at the bottom of the student sign in box. The sign in screen will change to the practice test sign in screen. They will then enter the practice test user name and password for the practice test they would like to take.

To exit the practice test sign in

screen, click the Exit the

**Practice Test** link at the bottom of the practice test

student sign in box.

| <b>MM Science</b>                    |
|--------------------------------------|
|                                      |
| STUDENT SIGN IN<br>— PRACTICE TEST — |
| Username                             |
| Password                             |
| Sign In                              |
|                                      |

Exit the Practice Test

#### **Practice Test Usernames & Passwords**

| Grade 5 English:         |     |
|--------------------------|-----|
| Jsername: Grade5english  |     |
| Password: practice       |     |
| Grade 8 English:         |     |
| Jsername: Grade8english  |     |
| Password: practice       |     |
| High School English:     |     |
| Username: Grade11english |     |
| Password: practice       |     |
| Grade 5 Spanish:         |     |
| Username: Grade5spanish  |     |
| Password: practice       |     |
| Grade 8 Spanish:         |     |
| Username: Grade8spanish  |     |
| Password: practice       |     |
| High School Spanish:     |     |
| Username: Grade11spanish |     |
| Password: practice       |     |
| e                        | Mei |

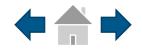

After entering their username and password, students will then move to the student information screen. This screen will display the students' identifying information, the test they have logged into, and each of the test sessions. Any previously completed test session will be grayed-out and not accessible.

- 1. Student Information
- 2. Test Session Selection: All available test sessions are listed here. Each test session will require a unique session access code to log into that session.

|   |                                              |                                   | Not            | Student Demo? |
|---|----------------------------------------------|-----------------------------------|----------------|---------------|
|   | Hello, Student D                             | emo                               |                |               |
| 1 | 01010101<br>State Student ID                 | <b>3/10/1998</b><br>Date of Birth | Male<br>Gender |               |
|   | Grand Canyon High School<br>School Name      | Role Teacher<br>Teacher           | 08<br>Grade    |               |
|   | The following tests have been schedule       | d for you:                        |                | ·             |
| 2 | Demo Test 1<br>Session 1 Session 2 Session 3 | Session 4                         |                |               |
|   |                                              |                                   |                |               |

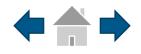

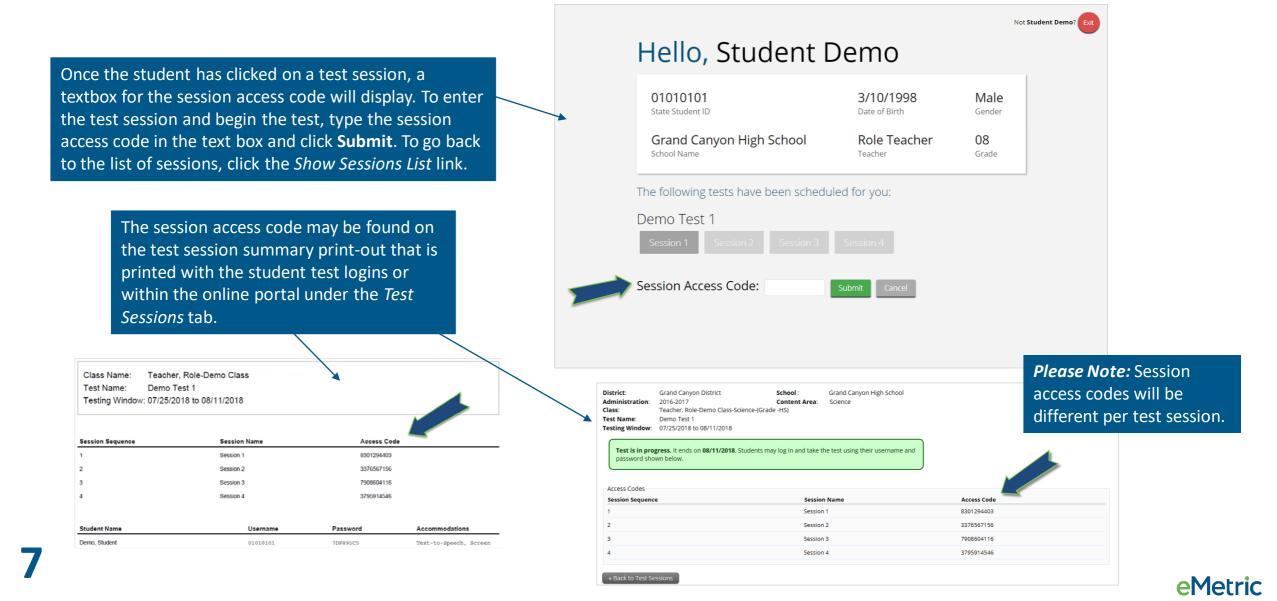

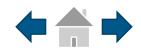

Not Student Demo?

#### **Using the Proctor Password**

8

A proctor password is required to enter a test session if one of the three following conditions is met:

- A student is idle in the test session for more than 20 minutes. A student is "idle" if they do not interact in any way with the application. This includes the use of any accommodation or tool, navigating through the test, or interacting with any of the on-screen widgets and answer choices.
- 2. If you pause or exit your test and attempt to log in after more than 20 minutes have passed
- 3. The Science SBA Kiosk has experienced an abrupt closure, such as the power going out, the device being turned off while testing, or the device crashing while testing.

The proctor password will be required on the Options page for students with the accommodation <u>"Allow Accessibility Mode Testing</u>."

If a proctor password is required, please contact the District Test Coordinator (DTC). The DTC will be able to locate the proctor password in the New Mexico Science SBA Portal (see the *NM Science Assessment Portal User Guide* on the <u>help and support</u> site for more information).

### Hello, Student Demo

| 01010101<br>State Student ID | <b>3/10/1998</b> Date of Birth | Male<br>Gender     |
|------------------------------|--------------------------------|--------------------|
| Grand Canyon High School     | Role Teacher                   | <b>08</b><br>Grade |

#### The following tests have been scheduled for you:

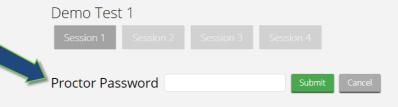

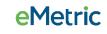

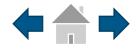

**e**Metric

The Options page allows the students to The directions page displays the test directions for each student. When students land on this page, the test content view, test, and set the accommodations for will begin downloading. While downloading, the blue circle their test. These can also be changed near the center of the page will display the download within the test. progress starting with 0% up to 100%. Once the test content has been fully downloaded, the word "Continue" will display Note: Only those students with accommodations will see the Options page. inside the circle. Options Text-to-Speech Volume:100 P 🕨 Text-to-Speech: ¢ . Speed Normal Fast Grade 4 Science English Practice Test 1 Form 4 Zoom View (Magnifier) 100% 200% 300% 150% Session 1 Directions The quick brown fox jumped over the lazy dog. Accommodations Read each question carefully. For each multiple-choice question, decide which is the best answer. Select your answer Reverse Contrast Default Inverted **Options Overlay button** on your screen. For each question that asks you to type your answer, type or draw your answer in the space provided on allows a student to your screen. Only answers and work inside the answer boxes Color Contrast Chalkboar Default Nocturnal will be scored. bring up the Azure Celestia Eccentric Haunter Antique Creamy accommodation Enabled General Masking options page to change accommodation Accessibility Mode Proctor Password settings if needed. Continue

Q

Text-to-Speech:

Hide All

A Angry

B Cheesy
 B
 Cheesy
 B
 Cheesy
 Cheesy
 Cheesy
 Cheesy
 Cheesy
 Cheesy
 Cheesy
 Cheesy
 Cheesy
 Cheesy
 Cheesy
 Cheesy
 Cheesy
 Cheesy
 Cheesy
 Cheesy
 Cheesy
 Cheesy
 Cheesy
 Cheesy
 Cheesy
 Cheesy
 Cheesy
 Cheesy
 Cheesy
 Cheesy
 Cheesy
 Cheesy
 Cheesy
 Cheesy
 Cheesy
 Cheesy
 Cheesy
 Cheesy
 Cheesy
 Cheesy
 Cheesy
 Cheesy
 Cheesy
 Cheesy
 Cheesy
 Cheesy
 Cheesy
 Cheesy
 Cheesy
 Cheesy
 Cheesy
 Cheesy
 Cheesy
 Cheesy
 Cheesy
 Cheesy
 Cheesy
 Cheesy
 Cheesy
 Cheesy
 Cheesy
 Cheesy
 Cheesy
 Cheesy
 Cheesy
 Cheesy
 Cheesy
 Cheesy
 Cheesy
 Cheesy
 Cheesy
 Cheesy
 Cheesy
 Cheesy
 Cheesy
 Cheesy
 Cheesy
 Cheesy
 Cheesy
 Cheesy
 Cheesy
 Cheesy
 Cheesy
 Cheesy
 Cheesy
 Cheesy
 Cheesy
 Cheesy
 Cheesy
 Cheesy
 Cheesy
 Cheesy
 Cheesy
 Cheesy
 Cheesy
 Cheesy
 Cheesy
 Cheesy
 Cheesy
 Cheesy
 Cheesy
 Cheesy
 Cheesy
 Cheesy
 Cheesy
 Cheesy
 Cheesy
 Cheesy
 Cheesy
 Cheesy
 Cheesy
 Cheesy
 Cheesy
 Cheesy
 Cheesy
 Cheesy
 Cheesy
 Cheesy
 Cheesy
 Cheesy
 Cheesy
 Cheesy
 Cheesy
 Cheesy
 Cheesy
 Cheesy
 Cheesy
 Cheesy
 Cheesy
 Cheesy
 Cheesy
 Cheesy
 Cheesy
 Cheesy
 Cheesy
 Cheesy
 Cheesy
 Cheesy
 Cheesy
 Cheesy
 Cheesy
 Cheesy
 Cheesy
 Cheesy
 Cheesy
 Cheesy
 Cheesy
 Cheesy
 Cheesy
 Cheesy
 Cheesy
 Cheesy
 Cheesy
 Cheesy
 Cheesy
 Cheesy
 Cheesy
 Cheesy
 Cheesy
 Cheesy
 Cheesy
 Cheesy
 Cheesy
 Cheesy
 Cheesy
 Cheesy
 Cheesy
 Cheesy
 Cheesy
 Cheesy
 Cheesy
 Cheesy
 Cheesy
 Cheesy
 Cheesy
 Cheesy
 Cheesy
 Cheesy
 Cheesy
 Cheesy
 Cheesy
 Cheesy
 Cheesy
 Cheesy
 Cheesy
 Cheesy

O Depressed
 O

O Complacent
 O
 O
 O
 O
 O
 O
 O
 O
 O
 O
 O
 O
 O
 O
 O
 O
 O
 O
 O
 O
 O
 O
 O
 O
 O
 O
 O
 O
 O
 O
 O
 O
 O
 O
 O
 O
 O
 O
 O
 O
 O
 O
 O
 O
 O
 O
 O
 O
 O
 O
 O
 O
 O
 O
 O
 O
 O
 O
 O
 O
 O
 O
 O
 O
 O
 O
 O
 O
 O
 O
 O
 O
 O
 O
 O
 O
 O
 O
 O
 O
 O
 O
 O
 O
 O
 O
 O
 O
 O
 O
 O
 O
 O
 O
 O
 O
 O
 O
 O
 O
 O
 O
 O
 O
 O
 O
 O
 O
 O
 O
 O
 O
 O
 O
 O
 O
 O
 O
 O
 O
 O
 O
 O
 O
 O
 O
 O
 O
 O
 O
 O
 O
 O
 O
 O
 O
 O
 O
 O
 O
 O
 O
 O
 O
 O
 O
 O
 O
 O
 O
 O
 O
 O
 O
 O
 O
 O
 O
 O
 O
 O
 O
 O
 O
 O
 O
 O
 O
 O
 O
 O
 O
 O
 O
 O
 O
 O
 O
 O
 O
 O
 O
 O
 O
 O
 O
 O
 O
 O
 O
 O
 O
 O
 O
 O
 O
 O
 O
 O
 O
 O
 O
 O
 O
 O
 O
 O
 O
 O
 O
 O
 O
 O
 O
 O
 O
 O
 O
 O
 O
 O
 O
 O
 O
 O
 O
 O
 O
 O
 O
 O
 O
 O
 O
 O
 O
 O
 O
 O
 O
 O
 O
 O
 O
 O
 O
 O
 O
 O
 O
 O
 O
 O
 O
 O
 O
 O
 O
 O
 O
 O
 O
 O
 O
 O
 O
 O
 O
 O
 O
 O
 O
 O
 O
 O
 O
 O
 O
 O
 O
 O
 O
 O
 O
 O
 O
 O
 O
 O
 O
 O
 O
 O
 O
 O
 O
 O
 O
 O
 O
 O
 O
 O
 O
 O
 O
 O
 O
 O
 O
 O
 O
 O
 O
 O
 O
 O
 O
 O
 O
 O
 O
 O
 O
 O
 O
 O
 O
 O
 O
 O
 O
 O
 O
 O
 O
 O

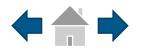

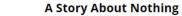

Question 2 V

By: Anonymous

**1. Review Page:** Click on the down arrow to display a list of questions and their answer status. It will also show the items a student has bookmarked for review and also allows a student to jump to a different question in the test.

sit amet, consectetur adipiscing ctum lacus eget turpis mattis m ante ipsum primis in faucibus orci suere cubilia Curae; Duis eget velit eget erisque ut dignissim nunc. Quisque consectetur urna finibus, ullamcorper uctus. Integer convallis, risus nec mattis nulla dignissim est, eu congue ex metus retra consequat erat, ac laoreet velit enean vel leo consectetur, feugiat tortor . Cras ligula leo, viverra ac condimentum Vivamus laoreet enim dolor, nec finibus pi porta faucibus dui, at mattis elit ornare

aliquam eros quis placerat. Vivamus ac rmentum nibh. Vivamus aliquam libero um volutpat. Aliquam tempus vel leo vamus diam mi, facilisis id arcu id, mollis

faucibus lectus. Sed faucibus quis est quis convallis. Nunc facilisis et sapien ut maximus. Mauris aliquam vel nisi consequat tristique. Sed lorem felis, suscipit sed auctor at, fringilla ut lorem.

Integer ac commodo leo. Praesent tincidunt pulvinar porttitor. Nam lacus erat, pharetra ac iaculis ac, ullamcorper sit amet quam. Suspendisse sed est eget sapien condimentum finibus. Etiam eu ligula lacus. Aliquam ex magna, iaculis eget sodales non, rhoncus a lacus. Nam a malesuada mauris, quis commodo leo. Ut lorem justo, euismod quis vehicula eu, malesuada et nibh. Curabitur vel ligula dui. Fusce nec maximus diam, nec gravida felis. In metus risus, suscipit quis nunc eu, interdum euismod libero. In in lectus at orci condimentum sodales.

Proin sed aliquet justo, a rutrum nibh. Interdum et

malesuada fames ac ante ipsum primis in fa velit turpis, auctor ut laoreet non, ultrices in magna ac pharetra pretium, velit sapien con tempus nisi tellus sed orci. Fusce lacinia nibh euismod lobortis. Phasellus ut tempor eros. enim. Mauris nunc quam, vulnutate vel aliqu

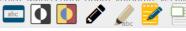

all student responses from the current question.

2. Clear: Removes

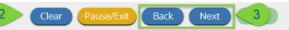

Ċ

What was the author's tone in A Story About Nothing?

**Bookmark:** Students are able to bookmark questions for review. To bookmark a question click the star icon next to the item number in the top toolbar. Once selected, the bookmarked item will contain a yellow star on the test review page.

The illustration below showing the section a pond in the northeastern Unit 1 States. Ma organisms are part of this ecosystem. Some organisms live on the land surrounding the p spend time on the surface of the water, and

Question 3 V

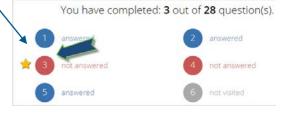

**3. Navigation Buttons**: Primary means of navigating through the test. The Next & Back buttons allow a student to move forward or backward one question at a time.

## eMetric

Question 2 V

а.

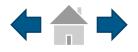

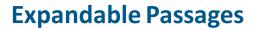

Clicking the arrow expands the passage to full screen in the kiosk, click the arrow again to return to the question.

A Story About Nothing By: Anonymous Lorem ipsum dolor sit amet, co elit. Pellentesque dictum lacus egg ois mattis dignissim. Vestibulum ante ipsum primis in faucibus orci luctus et ultrices posuere cubilia Curae; Duis eget velit eget augue tristique scelerisque ut dignissim nunc. Quisque condimentum erat consectetur urna finibus, ullamcorper malesuada mauris luctus. Integer convallis, risus nec mattis fermentum, sapien nulla dignissim est, eu congue ex metus quis purus. Sed pharetra conseguat erat, ac laoreet velit consectetur quis. Aenean vel leo consectetur, feugiat tortor id, vestibulum nulla. Cras ligula leo, viverra ac condimentum et, gravida vel odio. Vivamus laoreet enim dolor, nec finibus felis laoreet in. Morbi porta faucibus dui, at mattis elit ornare Text-to-Speech:

Mauris ullamcorper aliquam eros quis placerat. Vivamus ac varius nulla, quis fermentum nibh. Vivamus aliquam libero viverra orci vestibulum volutpat. Aliquam tempus vel leo iaculis imperdiet. Vivamus diam mi, facilisis id arcu id, mollis faucibus lectus. Sed faucibus quis est quis convallis. Nunc facilisis et sapien ut maximus. Mauris aliquam vel nisi consequat tristique. Sed lorem felis, suscipit sed auctor at, fringilla ut lorem.

Integer ac commodo leo. Praesent tincidunt pulvinar porttitor. Nam lacus erat, pharetra ac iaculis ac, ullamcorper sit amet quam. Suspendisse sed est eget sapien condimentum finibus. Etiam eu ligula lacus. Aliquam ex magna, iaculis eget sodales non, rhoncus a lacus. Nam a malesuada mauris, quis commodo leo. Ut lorem justo, euismod quis vehicula eu, malesuada et nibh. Curabitur vel ligula dui. Fusce nec maximus diam, nec gravida felis. In metus risus, suscipit quis nunc eu, interdum euismod libero. In in lectus at orci condimentum sodales.

Proin sed aliquet justo, a rutrum nibh. Interdum et malesuada fames ac ante ipsum primis in faucibus. Proin velit turpis, auctor ut laoreet non, ultrices in nisl. In porttitor, magna ac pharetra pretium, velit sapien consequat felis, ut tempus nisi tellus sed orci. Fusce lacinia nibh vitae lacus euismod lobortis. Phasellus ut tempor eros. Duis ut quam enim. Mauris nunc quam, vulnutate vel aliquet vitae egestas

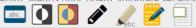

 Question 2
 Zoom
 Text-to-Speech:
 Image: Comparison of the second second se

÷.

Lorem jpsum dolor sit amet, consectetur adipiscing elit. Pellentesque dictum lacus eget turpis mattis dignissim. Vestibulum en primis in faucibus orci luctus et ultrices posuere cubilia Curae; Duis eget velit eget augue tristique scelerisque ut dignissim nunc. Quist condimentum erat consectetur urna finibus, ullamcorper malesuada mauris luctus. Integer convallis, risus nec mattis fermentum, sapien nulla orgnissim est, eu congue ex metus quis purus. Sed pharetra consequat erat, ac laoreet velit consectetur quis. Aenean vel leo consectetur, feugiat tortor id, vestibulum nulla. Cras ligula leo, viverra ac condimentum et, gravida vel odio. Vivamus laoreet enim dolor, nec finibus felis laoreet in. Morbi porta faucibus dui, at mattis elit ornare a.

Mauris ullamcorper aliquam eros quis placerat. Vivamus ac varius nulla, quis fermentum nibh. Vivamus aliquam libero viverra orci vestibulum volutpat. Aliquam tempus vel leo iaculis imperdiet. Vivamus diam mi, facilisis id arcu id, mollis faucibus lectus. Sed faucibus quis est quis convallis. Nunc facilisis et sapien ut maximus. Mauris aliquam vel nisi consequat tristique. Sed lorem felis, suscipit sed auctor at, fringilla ut lorem.

Integer ac commodo leo. Praesent tincidunt pulvinar porttitor. Nam lacus erat, pharetra ac iaculis ac, ullamcorper sit amet quam. Suspendisse sed est eget sapien condimentum finibus. Etiam eu ligula lacus. Aliquam ex magna, iaculis eget sodales non, rhoncus a lacus. Nam a malesuada mauris, quis commodo leo. Ut lorem justo, euismod quis vehicula eu, malesuada et nibh. Curabitur vel ligula dui. Fusce nec maximus diam, nec gravida felis. In metur sisus, suscipit quis nunc eu, interdum euismod libero. In in lectus at orci condimentum sodales.

Proin sed aliquet justo, a rutrum nibh. Interdum et malesuada fames ac ante ipsum primis in faucibus. Proin velit turpis, auctor ut laoreet non, ultrices in nisl. In portitor, magna ac pharetra pretium, velit sapien consequat felis, ut tempus nisi tellus sed orci. Fusce lacinia nibh vitae lacus euismod lobortis. Phasellus ut tempor eros. Duis ut quam enim. Mauris nunc quam, vulputate vel aliquet vitae, egestas in tortor. Quisque vitae justo et orci aliquam blandit commodo at nibh. Proin lectus leo, mattis nec volutpat in, molestie eu risus. Quisque commodo felis vel sem imperdiet suscipit. Nullam placerat sit amet risus vel facilisis.

Quisque fermentum rutrum rutrum. Integer accumsan nibh mollis justo viverra, volutpat accumsan massa placerat. Phasellus sed erat dolor. Proin at dictum quam, eget blandit enim. Proin porta, orci vel sodales venenatis, nulla nibh dignissim dolor, nec pulvinar velit metus luctus sem. Vivamus vulputate dignissim tortor, eu sollicitudin ante ullamcorper et. Etiam sit amet odio id nisi ultricies aliquam eget ut eros. Proin aliquet, risus et vehicula tempor, lorem magna facilisis lectus, non gravida purus velit sit amet eros. Pellentesque placerat velit elit, nec iaculis arcu commodo ac. Sed vehicula felis nunc, a blandit ligula posuere tempus.

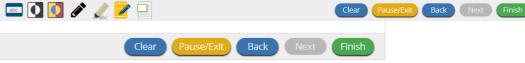

## 11

### eMetric

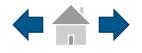

### **Pop-Up Glossary**

Students are able to view definitions of pre-selected words by selecting the words with book icon to launch a pop-up screen with the word's definition.

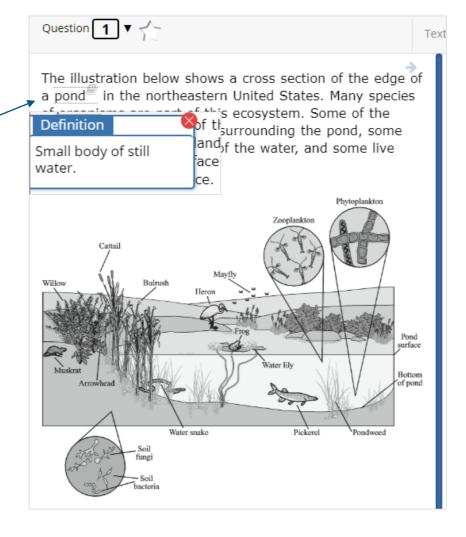

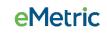

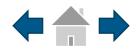

### **Pausing & Exiting**

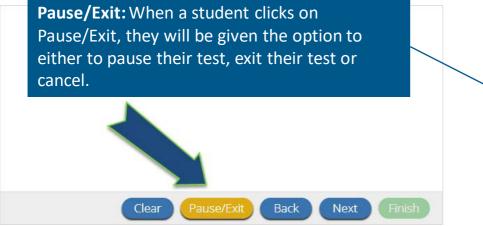

When a test is paused, a timer will begin to countdown from 20 minutes. The student will have 20 minutes to return to their test before they are completely exited. To return to their test within the 20 minutes they will enter their **Password** and click **Resume**. Any sketch or highlighting they did before pausing will be retained when they resume testing.

\*If the student does not return within the 20 minutes the student will be exited from the test, any sketch & highlighting in the test will **NOT** be retained.

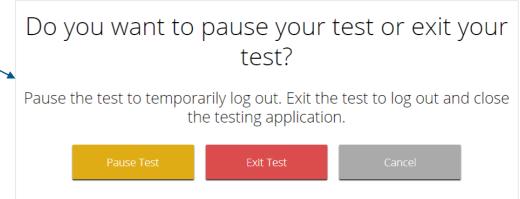

### Your test is **paused**.

To resume testing, enter your password and click the Resume button. To exit the test and close the testing application, click the Exit button. When the timer reaches 00:00, your test will exit on its own.

00:56

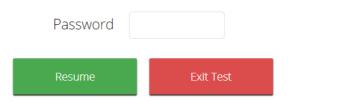

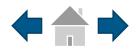

## Turning in a Test

#### A Story About Nothing By: Anonymous

Zoom

Q

Question 2 V

Lorem ipsum dolor sit amet, consectetur adipiscing elit. Pellentesque dictum lacus eget turpis mattis dignissim. Vestibulum ante ipsum primis in faucibus orci luctus et ultrices posuere cubilia Curae; Duis eget velit eget augue tristique scelerisque ut dignissim nunc. Quisque condimentum erat consectetur urna finibus, ullamcorper malesuada mauris luctus. Integer convallis, risus nec mattis fermentum, sapien nulla dignissim est, eu congue ex metus quis purus. Sed pharetra consequat erat, ac laoreet velit consectetur quis. Aenean vel leo consectetur, feugiat tortor id, vestibulum nulla. Cras ligula leo, viverra ac condimentum et, gravida vel odio. Vivamus laoreet enim dolor, nec finibus felis laoreet in. Morbi porta faucibus dui, at mattis elit ornare a.

Mauris ullamcorper aliquam eros quis placerat. Vivamus ac varius nulla, quis fermentum nibh. Vivamus aliquam libero viverra orci vestibulum volutpat. Aliquam tempus vel leo iaculis imperdiet. Vivamus diam mi, facilisis id arcu id, mollis faucibus lectus. Sed faucibus quis est quis convallis. Nunc facilisis et sapien ut maximus. Mauris aliquam vel nisi consequat tristique. Sed lorem felis, suscipit sed auctor at, fringilla ut lorem.

Integer ac commodo leo. Praesent tincidunt pulvinar porttitor. Nam lacus erat, pharetra ac iaculis ac, ullamcorper sit amet quam. Suspendisse sed est eget sapien condimentum finibus. Etiam eu ligula lacus. Aliquam ex magna, iaculis eget sodales non, rhoncus a lacus. Nam a malesuada mauris, quis commodo leo. Ut lorem justo, euismod quis vehicula eu, malesuada et nibh. Curabitur vel ligula dui. Fusce nec maximus diam, nec gravida felis. In metus risus, suscipit quis nunc eu, interdum euismod libero. In in lectus at orci condimentum sodales.

Proin sed aliquet justo, a rutrum nibh. Interdum et malesuada fames ac ante ipsum primis in faucibus. Proin velit turpis, auctor ut laoreet non, ultrices in nisl. In portitior, magna ac pharetra pretium, velit sapien consequat felis, ut tempus nisi tellus sed orci. Fusce lacinia nibh vitae lacus euismod lobortis. Phasellus ut tempor eros. Duis ut quam enim. Mauris punc quam vuluutate vel aliquet vitae egestas.

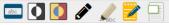

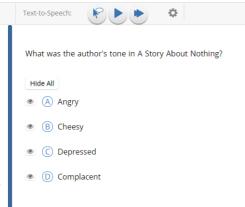

On the last question of every test session, the **Finish** button will be activated to allow the student to click Finish. Clicking the Finish button will take the student to the test review page.

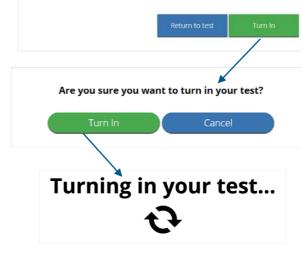

answered

answered

answered

You have completed: 21 out of 28 question(s).

answered

answered

answered

The test review page displays a full list of questions, their answer status, and any questions that have been bookmarked by the student. Click the **Turn In** button to submit the test or the **Return to test** button to return to the test.

Once the student clicks **Turn In**, they will be prompted one final time to confirm that they wish to turn in the test. After clicking **Turn In**, the student will be returned to the test sessions page and the session they have completed will be grayed & crossed out.

### **e**Metric

# **Student Tool Bar**

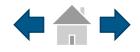

**e**Metric

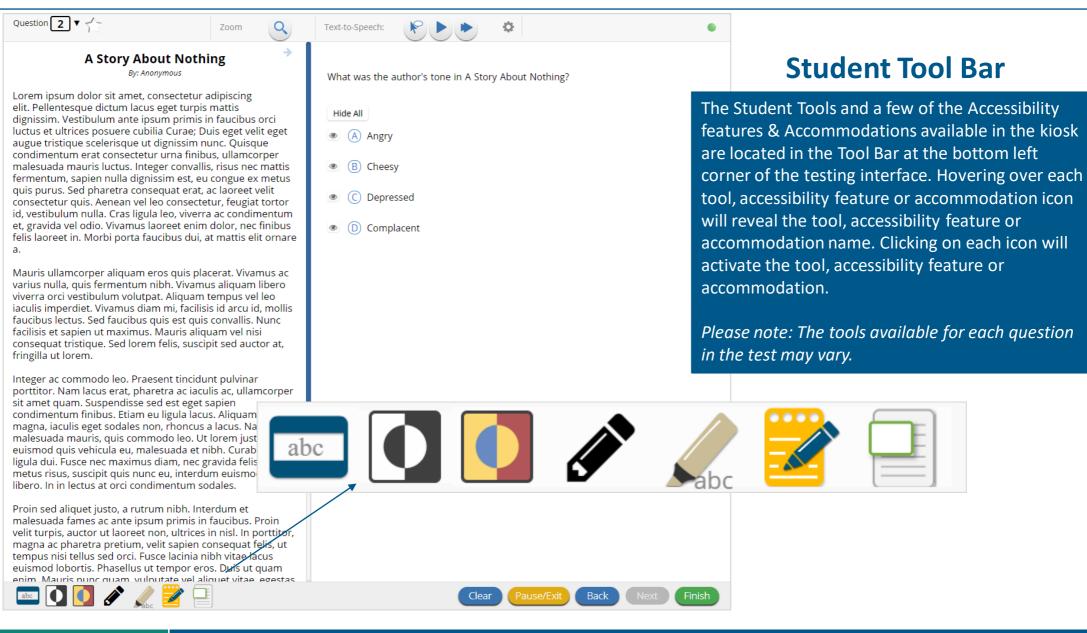

# **Student Tools**

letric

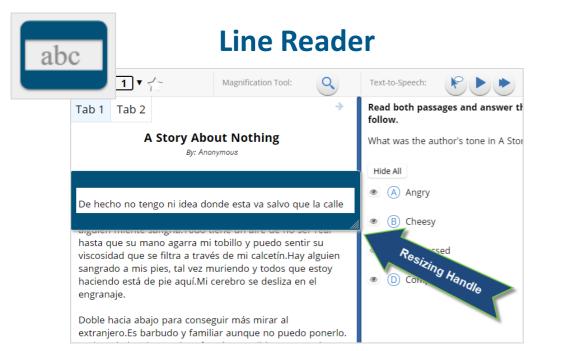

**Line Reader:** Helps the student focus on one or more lines of text when reading test content. Use the mouse or touch screen to raise and lower the tool for each line of text onscreen. Adjust the number of lines in the guideline tool window with the Resizing Handle.

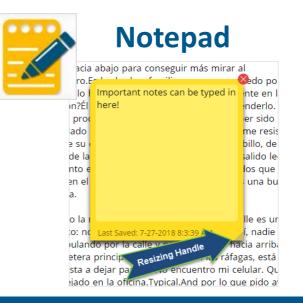

**Notepad:** Provides location for student's notes. Each item has its own notepad and notes persist uniquely per item. The notepad is resizable, draggable, and displays a timestamp for when its contents were last modified.

- The notepad is retained per item. If the student writes notes on Item 1, navigates to Item 2, returns to Item 1, the item 1 notes will still be there.
- Notes on passages are viewable for all items pertaining to the passage.
- > Notes are NOT saved if a test is exited.
- Notes are NOT saved if a student finishes a test session and then has state-approved reactivation.

# **Student Tools**

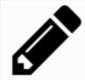

### Sketch

vanto la mirada para pedir ayuda pero la calle es un sierto: no se salen de la oficina detrás de mí, nadie deambulando por la calle y n<del>adie mirando hacia arri</del>ba de la carretera principal.Ni la basura, en las ráfagas, está dispuesta a dejar para mí.No encuentro mi celular. Que han dejado en la oficina.Typical.And por lo que pido ayuda.

Gritar, realmente.Pero nadie viene. Me preocuna ahora. El hombre todavía está y gracias a Dios no está cuenta pesadas cóme una persona pacae ser uando son

#### Sketch: Provides sketch pad with the following features.

- > Students may sketch using black, red, or blue brushes.
- > Students may highlight using a semi-transparent yellow highlighter brush.
- Students may erase sketches and highlighting using the eraser.
- Students may draw anywhere on the item area while still being able to click on distracters

Sketches and highlighting uniquely persist per item. If a stimulus that is shared across multiple items is highlighted, the highlighting will persist. They can only be viewed by the student while taking the test and will not be visible to the scorer once the test has been submitted. The Sketch tool is not available on constructed response items.

**Note:** If the student exits the test, the sketches and highlighting will not be there when the student returns to the test.

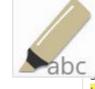

## Highlighter

valued education and wanted Dahl to be a good acadent. She thought it would be best for him to attend a boarding school in England.

5 While attending boarding school, Dahl missed his mother and hated the endless rules. Although he did not like his new school, he did find a few things to enjoy. He realized he was great at sports, and he also developed a love of photography. After gradua instead of going to college

Company and learned not

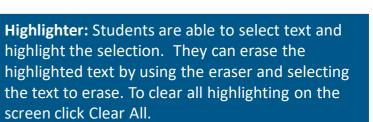

**Note:** The Highlighter is disabled when Text-to-Speech is actively playing in an item.

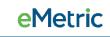

# **Student Tools**

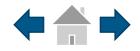

### **Answer Masking**

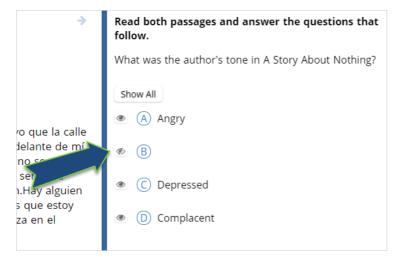

**Answer Masking:** Provides the ability to "hide" an answer by clicking on the eye icon next to the answer choice. This can be used to eliminate answer choices. Answer masking will persist if a student navigates away from the question, but not if the student exits the test. Answer choices may not be selected while they are masked.

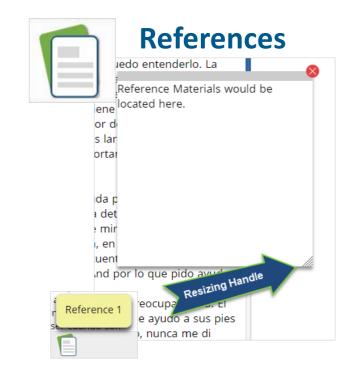

**References:** If reference material is available on the test, it can be accessed by clicking the reference material icon. The reference material window may be moved around the screen by clicking and dragging the box or may be resized by clicking and dragging the bottom right hand corner.

### **e**Metric

# **Student Accessibility Features**

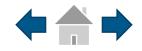

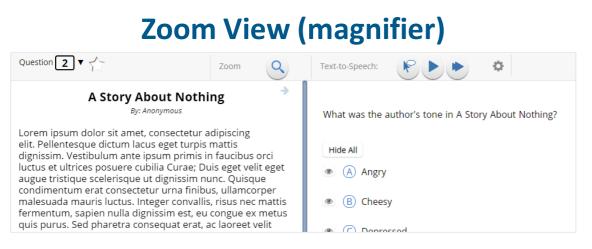

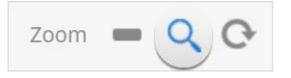

**Zoom:** Students can magnify the entire screen in four increments: 100%, 150%, 200%, and 300%. Click on the magnifying glass to zoom in, the minus symbol to zoom out and the circular arrow to return directly to the default 100% magnification.

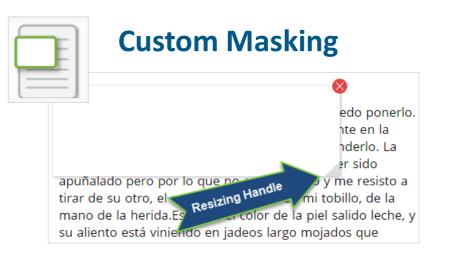

**Custom Masking:** Provides the ability to mask certain parts of the test interface or question. Custom masking planes may be resized and dragged around the screen.

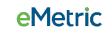

## **Student Accessibility Features**

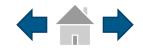

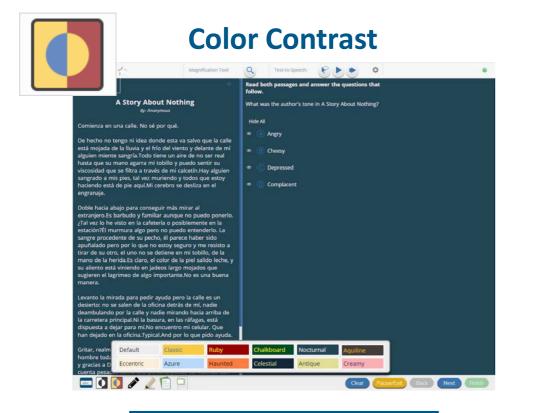

**Color Contrast:** Changes the background color and text color of the test content.

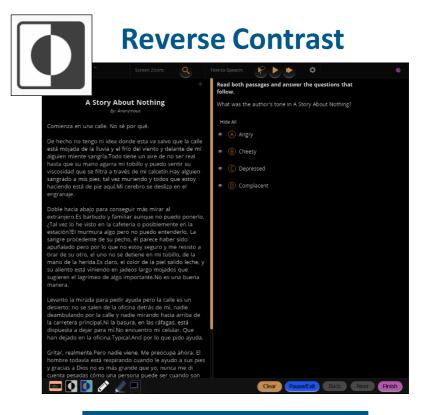

**Reverse Contrast:** Inverts all color values on the screen.

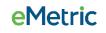

## **Student Accommodations**

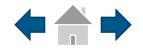

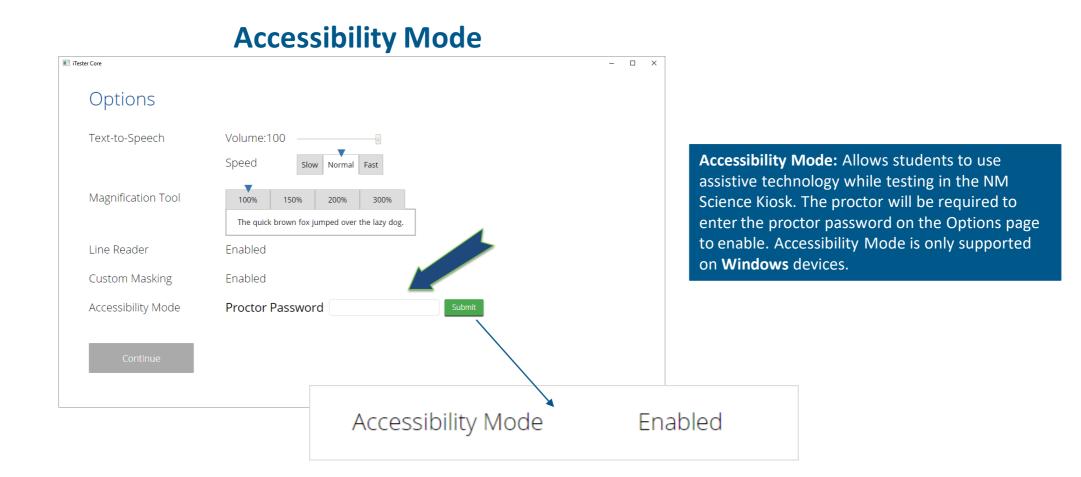

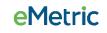

# **Student Accommodations**

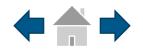

## Text-to-Speech

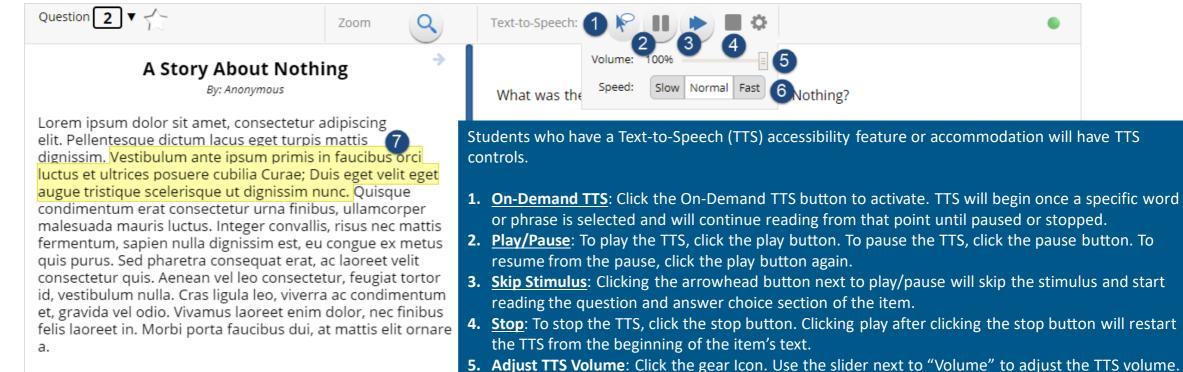

Mauris ullamcorper aliquam eros quis placerat. Vivamus ac varius nulla, quis fermentum nibh. Vivamus aliquam libero viverra orci vestibulum volutpat. Aliquam tempus vel leo

- 6. <u>Adjust TTS Rate</u>: Click the gear icon. Use the slider next to "Speed" to adjust the TTS rate between Slow, Normal, and Fast.
- 7. <u>Highlighted Text</u>: As the TTS reads the text, the text in the item will be highlighted.

\*Headphones/earbuds are necessary tested individually in a separate setting. TTS volume can be adjusted using your device's volume controls.

### eMetric

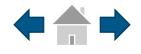

### **Error Messages when launching the kiosk:**

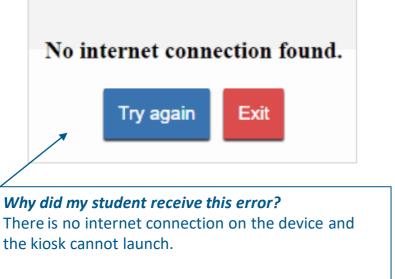

*What should I do?* Establish an internet connection and click Try again.

Please exit the kiosk and install the latest version.

*Why did my student receive this message?* You are launching an older version of the kiosk. The kiosk on this testing device will need to be updated.

#### What should I do?

Exit the kiosk then download and install the latest version from the New Mexico Science Portal. For Chrome OS, verify that your NM Science SBA app is up to date.

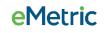

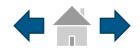

**e**Metric

### **Error Messages when launching the kiosk:**

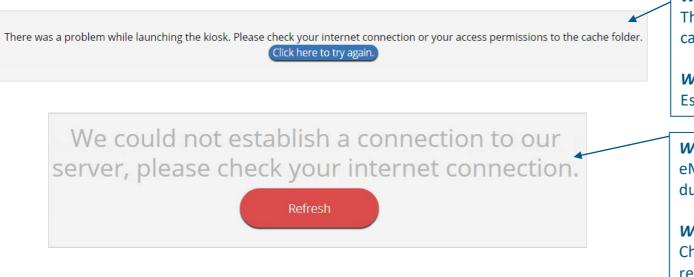

The offline student responses on this machine could not be processed. Please contact Support in order to continue. (ErrorCode:1003)

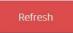

*Why did my student receive this error?* There is no internet connection on the device and the kiosk cannot launch.

*What should I do?* Establish an internet connection and click Try again.

Why did my student receive this error?

eMetric servers cannot reach the stored response folder location due to a network connectivity failure.

#### What should I do?

Check your network connectivity and connectivity to the stored response folder location and relaunch the kiosk. If the message appears again call the New Mexico Service Desk.

#### Why did my student receive this error?

Stored responses could not be sent to the eMetric servers. The kiosk will not be able to launch until this is resolved.

#### What should I do?

Call the New Mexico Service Desk and provide them with the error message and error code.

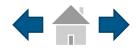

### **Error Messages when logging into the NM Science Kiosk:**

message, verify that the

into the Practice Test

Environment.

student is not trying to log

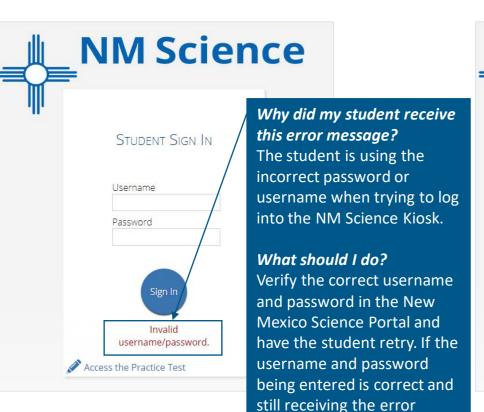

NMScience
STUDENT SIGN IN
Username
Password
Sign In
We could not establish a connection to our
server, please check your internet connection.

## What happened and why did my student receive this message?

Internet connectivity was lost after the student entered their username and password. The NM Science Kiosk detected the loss of internet connectivity and will not allow the student to log in until internet connectivity is reestablished.

#### What do I do next?

- 1. Close the NM Science Kiosk.
- 2. Reestablish a connection to the internet.
- 3. Relaunch the NM Science Kiosk.
- 4. Check the connectivity indicator in the top right corner of the NM Science Kiosk login screen.
  - a. If the connectivity indicator is green, the kiosk is connected to the internet and the student can log in and begin testing.
  - b. If the connectivity indicator is gray, check the internet connection again.
  - c. If the connectivity indicator is still gray and you are sure the internet is connected, move the student to a different testing device, launch the kiosk on the new testing device and verify the connectivity indicator is green.

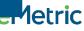

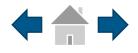

### **Error Messages when logging into a test session:**

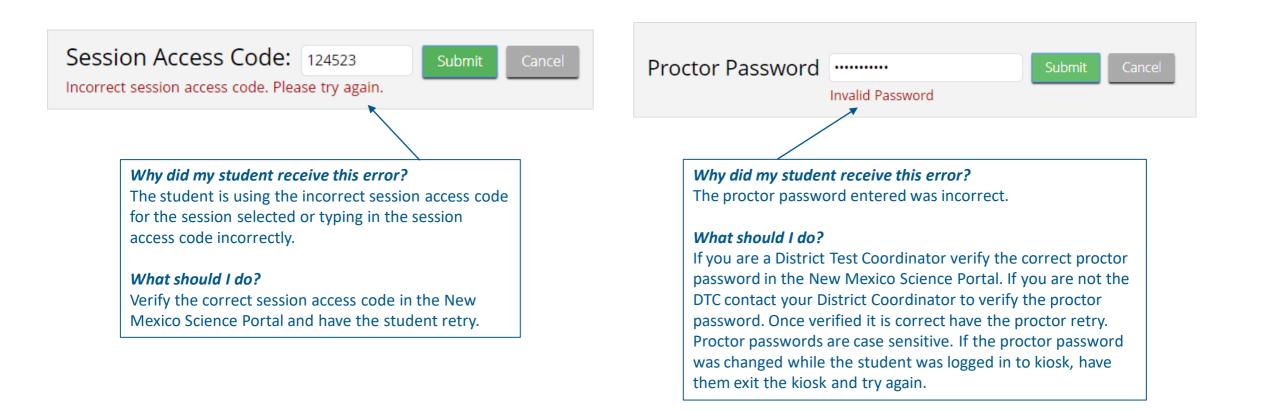

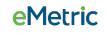

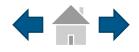

### **Error Messages when logging into a test session:**

| 363636<br>State Student ID                       | <b>2/11/2008</b> Date of Birth        | Female      |
|--------------------------------------------------|---------------------------------------|-------------|
| Grand Canyon Elementary<br>School<br>School Name | Role<br>Teacher<br><sup>Teacher</sup> | 04<br>Grade |
| e following tests have been schedu               | lled for you:                         |             |

What happened and why did my student receive this message?

Internet connectivity was lost after the student logged in. The NM Science Kiosk detected the loss of internet connectivity and will not load the test sessions until a connection to the internet is reestablished.

#### What do I do next?

Click Retry, if internet connectivity is established then the student will be directed to the test session. If internet connection is not detected, close the NM Science Kiosk, reestablish a connection to the internet and relaunch the kiosk.

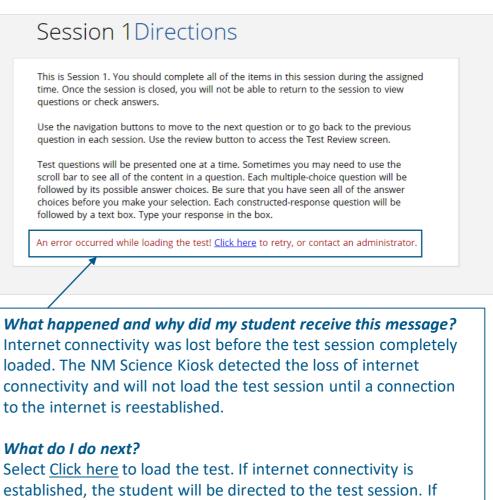

established, the student will be directed to the test session. If internet connectivity could not be established, the student will be redirected to the Directions page.

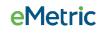

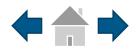

eMetric

### **Error Messages during a test session:**

## Required language support is unavailable.

Continue

Why did my student receive this message? This error will appear when students have a Spanish Text-to-Speech Accommodation and Cepstral language pack is not installed on the device.

#### What should I do?

Install Cepstral language pack if you already have the license, if you do not have a license please contact the Measured progress Service Desk to obtain a license.

### The necessary support for audio playback is not detected on this device.

Continue

#### Why did my student receive this message?

This error will appear when students have the Text-to-Speech Accommodation and there is not a playback device (headphones, speakers, or internal speakers) set as default or connected to or the device.

#### What should I do?

Connect headphones or speakers to the machine and set them as the default playback device. Verify that sound is coming from the playback device.

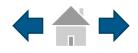

### **Error Messages during a test session:**

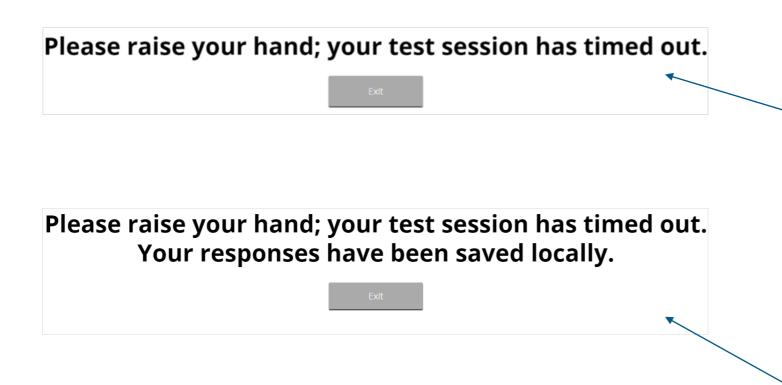

#### Why did my student receive this message?

The student has timed out of their test session, meaning they have been inactive in the test for 20 minutes.

#### What should I do?

Click exit and you will be brought back to the NM Science Kiosk student sign in page. When the student is ready to continue testing they would log back into the NM Science Kiosk, select the session they wish to continue. Once they have entered the session access code they will be then prompted for the proctor password, which the proctor will need to enter, and resume testing where they left off.

## What happened and why did my student receive this message?

Internet connectivity was lost after the student began testing; the NM Science Kiosk was idle for more than 20 minutes and the test session timed out.

#### What do I do next?

Click Exit. Reestablish a connection to the internet and relaunch the NM Science Kiosk. Student responses will be sent when the login screen appears on the NM Science Kiosk.

## 29

### **e**Metric

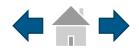

**e**Metric

### **Error Messages during a test session:**

There is a problem because somebody else has logged into your test session. You have been logged out for security reasons.

#### Why did my student receive this message?

The student has logged into their tests session on two separate devices, the second log in would cause the first session to be logged out, or someone else has logged into the NM Science Kiosk with the same credentials.

#### What should I do?

Click exit and log back into the test session. Verify the student's test resumes where they were exited.

# Please raise your hand and notify your proctor:

Your response is not able to be stored. To avoid losing your response, your test cannot be continued until connection to the storage location is re-established.

#### What happened and why did my student receive this message?

Access to the storage location was lost after the student began testing due to loss of network connectivity. The NM Science Kiosk will not allow the student to continue testing until access to the storage location is restored.

#### What should I do?

Click Retry Now. If a connection to the storage location is reestablished, the NM Science Kiosk will return to the screen where the student was prior to loss of connectivity. If, after several attempts, the connection to the network storage location cannot be reestablished, test administrators should either, force-quit the NM Science Kiosk and move the student to a new testing device that has connectivity to the network and storage location or contact their network administrator for further assistance.

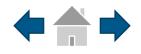

### **Error Messages during a test session:**

# Please raise your hand and notify your proctor.

A connection to the network could not be established. Your test has been saved offline.

Proctor, this student's test responses have been stored locally on this device. When network connection is restored, you must re-launch the kiosk or mobile app from this device in order to send the stored responses to the servers.

#### Do not move the student to a different workstation.

If you have any questions, please contact technical support immediately.

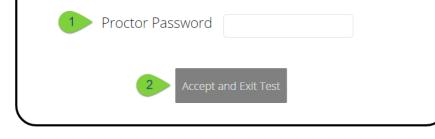

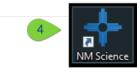

#### What happened and why did my student receive this message?

Internet connectivity was lost after the student began testing and was not restored by the time the student completed the test. The student completed the test session and clicked "Turn in Test". The student's responses will be saved to the local folder configured when the NM Science Kiosk was initially installed.

#### What do I do next?

- 1. Read the instructions in the message and enter the proctor password to acknowledge that you have read and understand the instructions.
- 2. Select Accept and Exit Test.
- 3. Reestablish a connection to the internet.
- 4. Relaunch the NM Science Kiosk. Student responses will be automatically sent as soon as the NM Science Kiosk is relaunched and the NM Science Kiosk is available for another student's test.

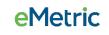

# **Troubleshooting Tips**

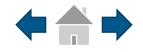

### **Clearing the Application Cache**

If for some reason any of the online testing files become corrupt, deleting the application cache will force the NM Science Kiosk to download a new set of cache files. (*Windows, Mac, Linux*)

#### What do I do next?

- From the NM Science Kiosk login screen, click Clear Cache in the lower right hand corner.
- You will be asked "Are you sure?" Click
   Yes, and the kiosk will close and then re-launch.
- Note: Chromebooks do not have an application cache or a method of force closing the application. For iPad, exit the application, press the home button and swipe up on the NM Science SBA application to force close it, then relaunch the application.

| Copyright © 2018 eMetric LLC | Co | Shell: v3.8.13 #b22a0ee<br>clear cache |          |
|------------------------------|----|----------------------------------------|----------|
| Copyright © 2018 eMetric LLC | /  |                                        |          |
|                              | Co | opyright © 2018 eMe                    | tric LLC |

### **Frozen Screen**

Your student is taking their test in the NM Science Kiosk and the kiosk stops responding and becomes frozen.

#### What should I do?

Try to pause the test and log back in. If you are unable to pause, restart the device. Once the device has been restarted log back into the test, enter the proctor password, and continue testing.

## **Images or Test Content**

Your student's NM Science SBA test content or images are not rendering.

#### What should I do?

Pause the test and clear the application cache on the device. It appears that the cached files may have become corrupt. After the application cache has been cleared, log back into the test to download new test files and continue testing.

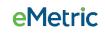

# **Troubleshooting Tips**

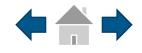

## OE Response: Specific keys not working on Keyboard (desktop kiosk)

Your student is trying to answer an open ended question and specific keys on the keyboard are not working.

#### What should I do?

- 1. Pause the test and log in again. Try to type in the open ended box with those specific keys.
- 2. If it does not resolve the issue, you will need to clear the application cache, as the files may have become corrupt.
- 3. If clearing the application cache does not resolve the issue, you will need to delete the eMetric folder in the TEMP location (ex. %temp% for Windows devices).

### **OE Response: Cannot type in the OE Box**

Your student is trying to answer an open ended question but cannot type in the open ended answer box.

#### What should I do?

- 1. If they have not typed a response in the open ended box or they are ok with starting their response over, reset the question by clicking "Clear" to clear any response in the box in-case there are multiple spaces or odd characters. Try typing in the open box.
- 2. If you are unable to type, pause the test and log in again. Try to type in the open ended box.
- 3. If it does not resolve the issue, you will need to clear the application cache.
- If clearing the application cache does not resolve the issue, you will need to delete the eMetric folder in the TEMP location (ex. %temp% for Windows devices).
- *Note:* If the open ended box has a word count, and the student has reached it, they will not be able to type in the open ended response box.

# **Troubleshooting Tips**

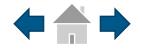

### **Intentionally Moving a Student to a Different Device**

If students need extended time or must log-off their device and move to another device in a different location to continue testing, Test Administrators should take the following steps:

#### What should I do?

- 1. Ensure the student's current testing device has an active internet connection.
- 2. Pause the test.
- 3. Log out of the NM Science Kiosk.
- 4. Move the student to the new testing device.
- 5. Ensure the testing device in the new location has an active internet connection.
- 6. Launch the NM Science Kiosk.
- 7. Allow the student to login to the NM Science Kiosk and resume testing.
- 8. Confirm student's test has previously entered responses.
  - a. If you believe responses are missing, contact the Measured Progress Service Desk for further assistance.

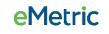

# **Support Call-In Information**

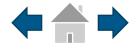

#### **Contact Information**

| Caller Name:                        |
|-------------------------------------|
| Caller Contact Information:         |
| IT Coordinator Name:                |
| IT Coordinator Contact Information: |

#### **Issue Description**

| Description of the issue:             |  |
|---------------------------------------|--|
|                                       |  |
|                                       |  |
|                                       |  |
|                                       |  |
|                                       |  |
| Was there an error message? If yes,   |  |
| what was the error message?           |  |
|                                       |  |
|                                       |  |
|                                       |  |
|                                       |  |
|                                       |  |
| Is more than one student being        |  |
| affected? How many?                   |  |
| ,                                     |  |
|                                       |  |
|                                       |  |
|                                       |  |
|                                       |  |
| Has the student tried to log in on a  |  |
| different device? If so, what device? |  |
|                                       |  |
|                                       |  |
|                                       |  |
|                                       |  |
|                                       |  |

# **Support Call-In Information**

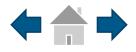

#### **Technical Information**

| Was the Site Readiness Test completed on the machine?                                           |      |
|-------------------------------------------------------------------------------------------------|------|
| What is the Operating System on these devices (Windows 7, Chrome OS 65, etc.)?                  |      |
| Is this a thin client configuration? (not applicable to iPads or Chromebooks)                   |      |
| For thin client: what hardware/software are they using for their thin client (Make/Model & Soft | ware |
| Version)?                                                                                       | e    |
| What is the screen resolution of the device?                                                    |      |
| What are the DPI settings set to (Windows only)?                                                |      |
| How was the kiosk installed (locally on each machine, network installation, etc.)?              |      |
|                                                                                                 |      |
| Are stored responses being written to a custom location or the default location?                |      |
|                                                                                                 |      |
|                                                                                                 |      |
| Is a local cache or a server cache being used?                                                  |      |
| Is the internet connection wireless or hard-wired?                                              |      |
| What is the carrier/shell number of the kiosk?                                                  |      |
|                                                                                                 |      |
| Please list any troubleshooting steps already taken:                                            |      |
|                                                                                                 |      |
|                                                                                                 |      |
|                                                                                                 |      |
|                                                                                                 |      |
|                                                                                                 |      |

#### Student Information (if applicable)

| Student ID #: |  |  |
|---------------|--|--|
|               |  |  |
| Test Name:    |  |  |
|               |  |  |
|               |  |  |
| Class Name:   |  |  |
|               |  |  |
|               |  |  |